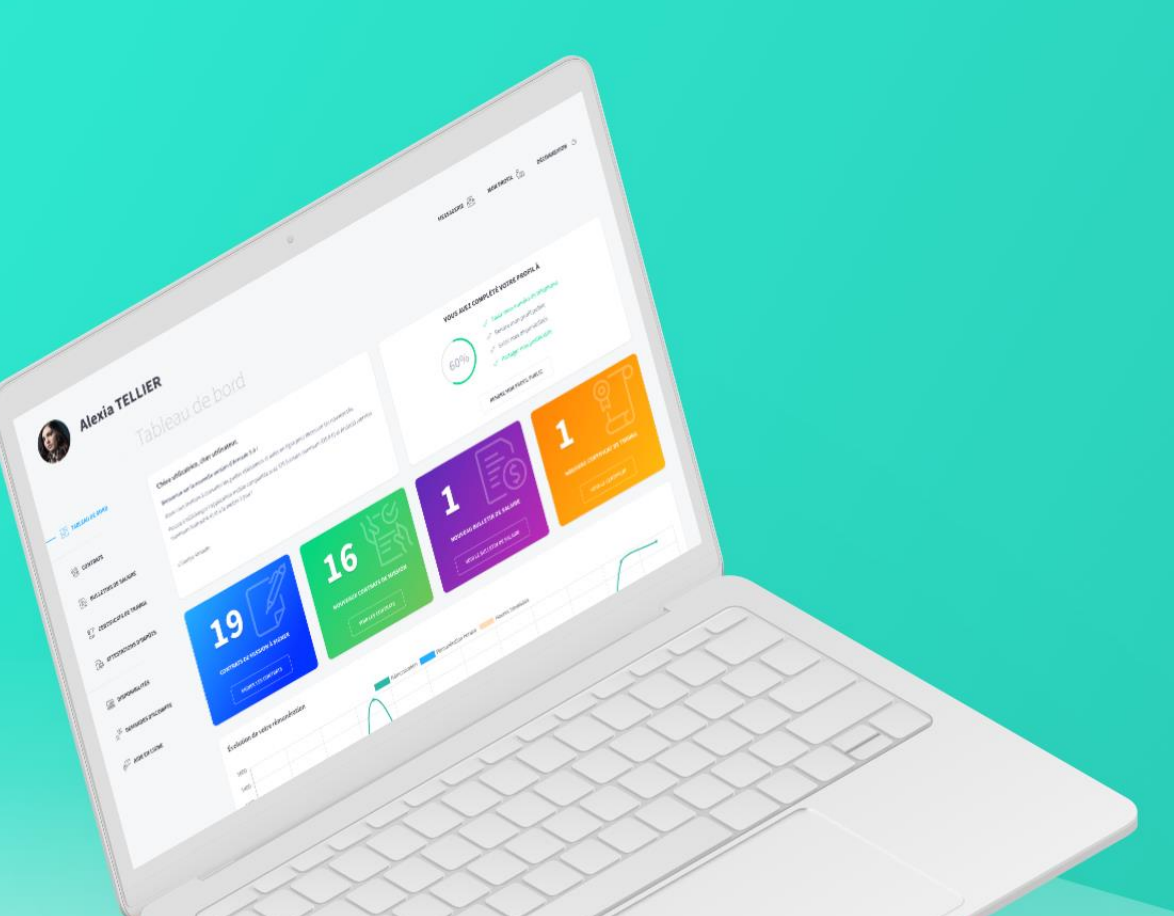

Guide utilisateur intérimaire

Version 3.2.0

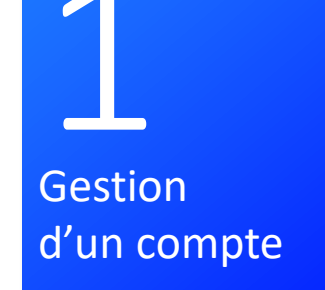

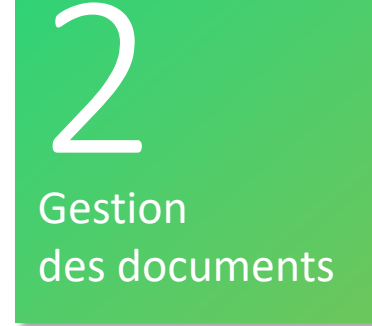

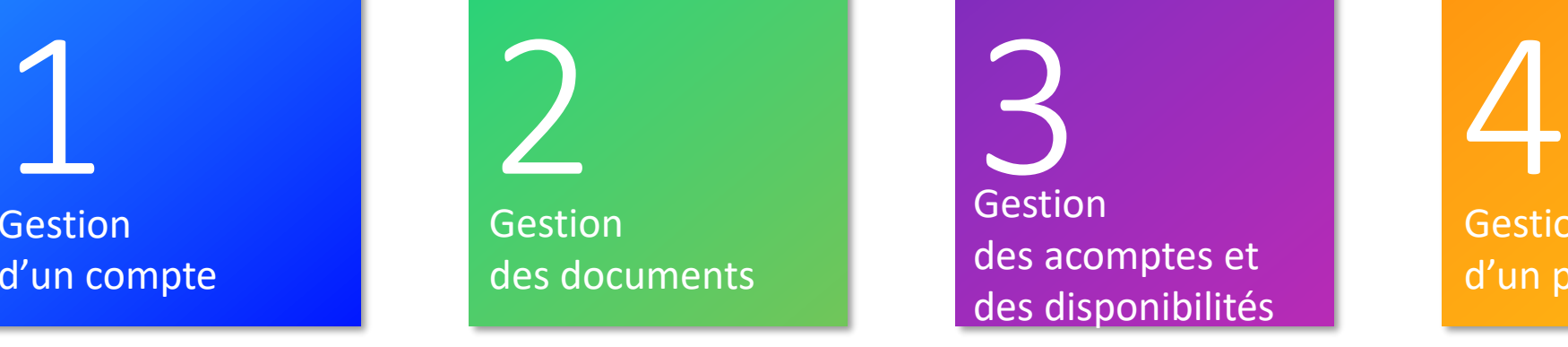

**Gestion** d'un profil

# SOMMAIRE

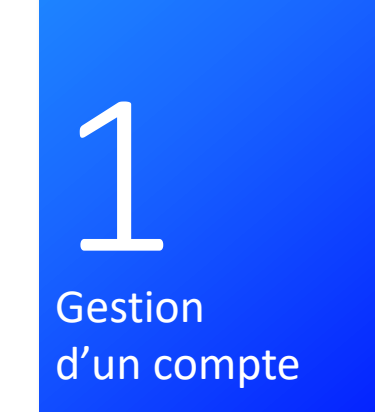

# Gérer son compte

## Comment l'utilisateur créé son compte Armado ?

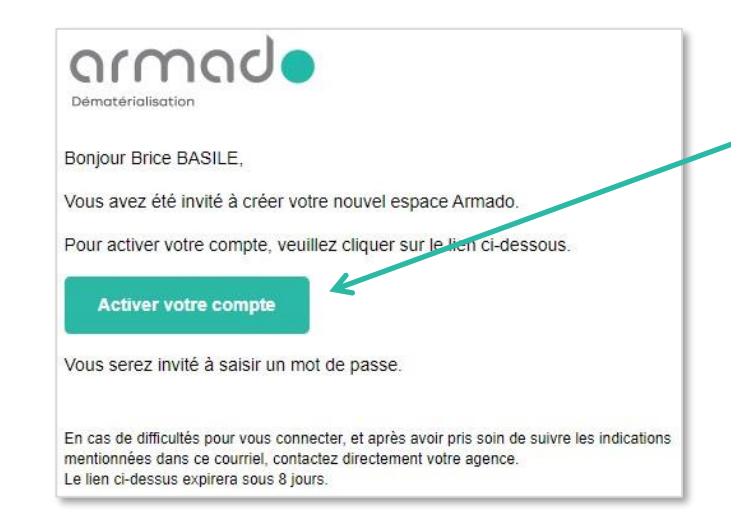

Vous devrez renseigner le numéro de téléphone portable et spécifier un mot de passe (Le mot de passe doit faire entre 6 et 60 caractères, contenir au moins une majuscule, une minuscule et un chiffre).

Par défaut, votre login sera votre adresse e-mail Si vous avez déjà un compte Armado, vous recevrez un e-mail informatif vous signalant que votre compte a été mis à jour avec votre agence.

Vous recevrez un e-mail de la part de votre agence dans lequel se trouvera un lien pour activer votre espace utilisateur.

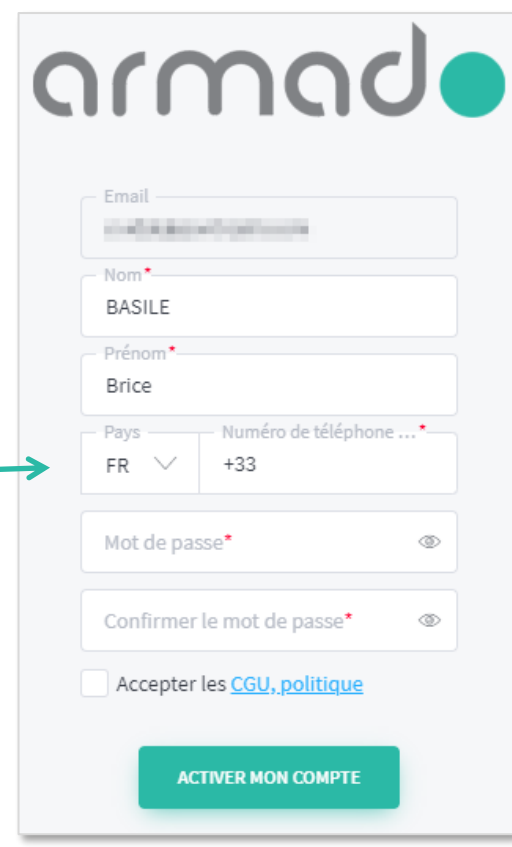

## Comment se connecter à Armado ?

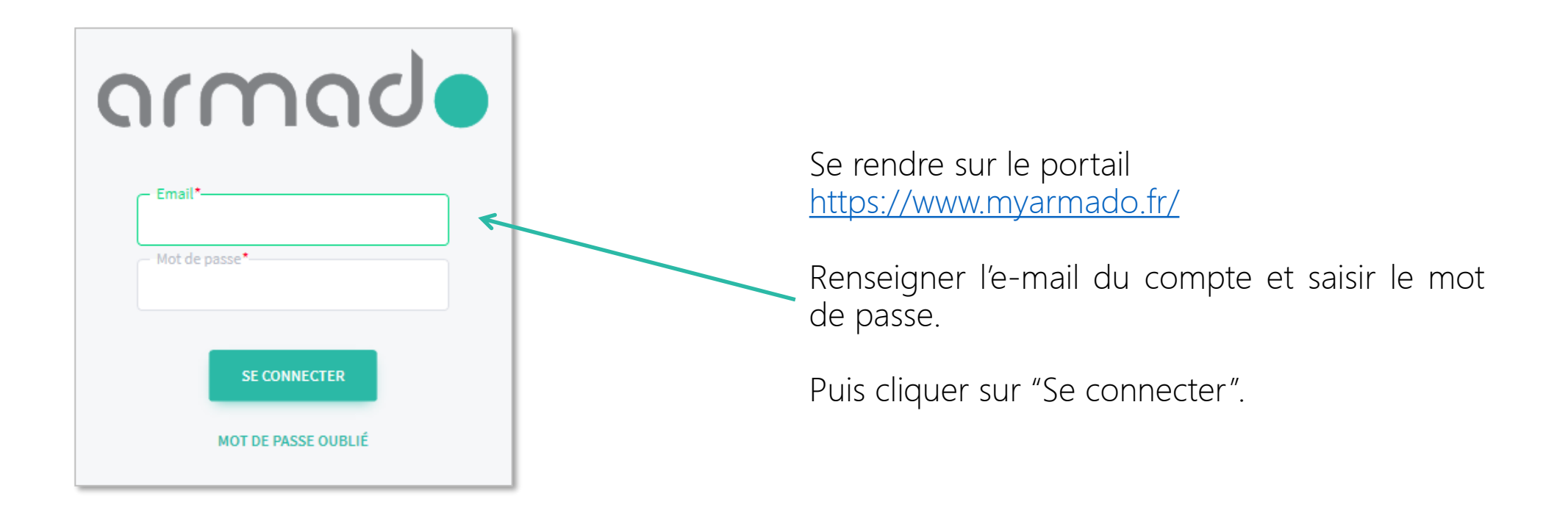

## Récupération du mot de passe en cas d'oubli

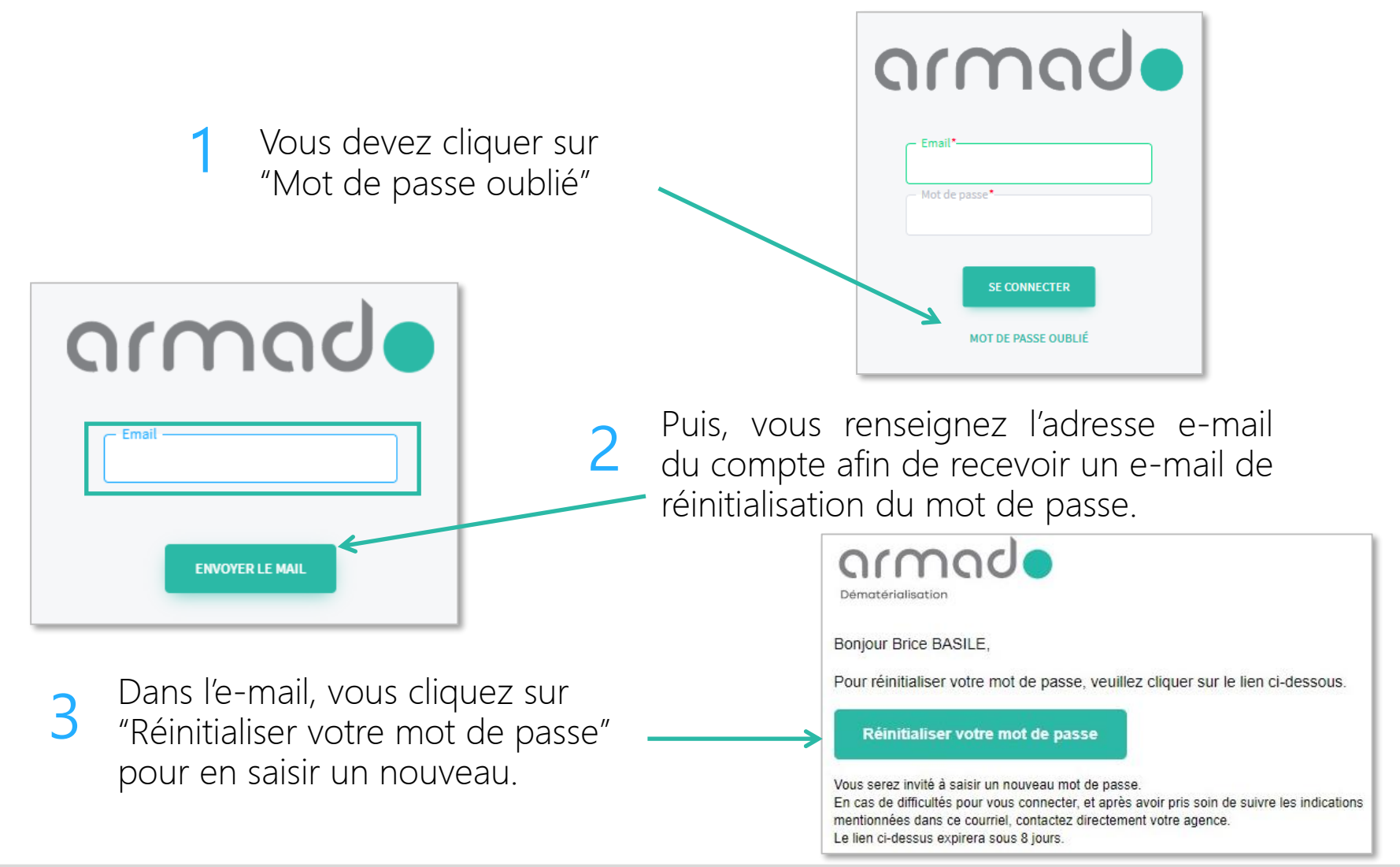

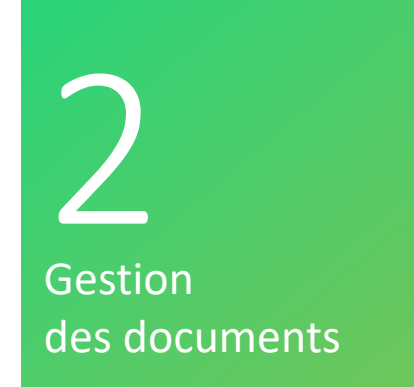

# Gestion des documents

## Comment imprimer et visualiser un document ?

Vous pouvez imprimer et télécharger les documents grâce aux boutons destinés aux traitements en multi sélection ou aux boutons accessibles sur chaque document.

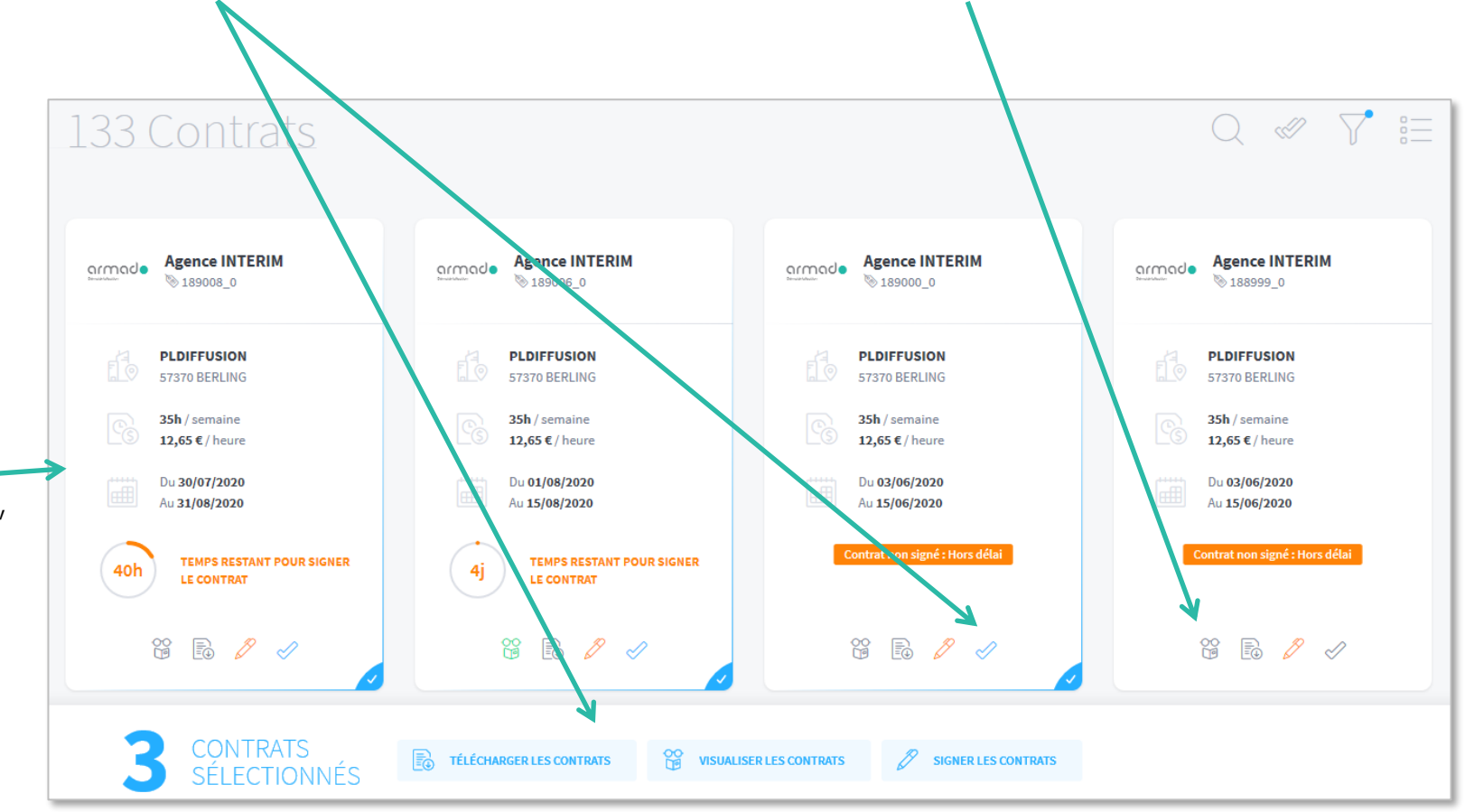

En cliquant sur la zone du document, vous avez accès aux détails relatifs à ce document.

## Comment annoter ou poser une question sur un contrat ?

Le détail d'un contrat se compose des éléments du contrat, des informations de l'agence et de l'entreprise utilisatrice.

L'onglet "Historique" répertorie toutes les actions faites sur le document (date de dépôt, de visualisation, de signature, etc…)

Dans le détail des documents, vous avez la possibilité d'annoter ou de poser une question à votre agence. question a votre agence.<br>La notification des messages MESSAGERIE Sera visible sur la page principale.

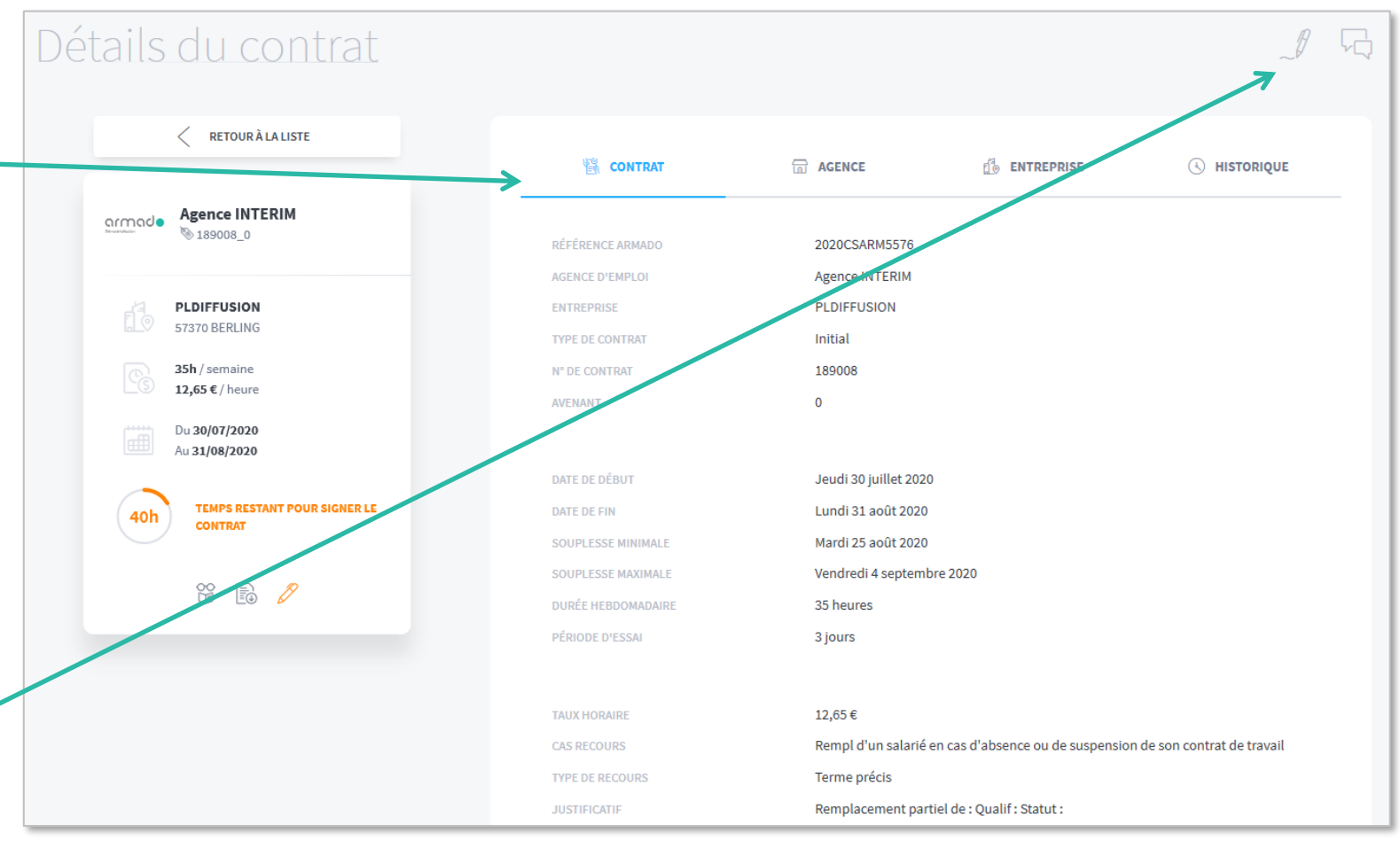

## Comment signer un contrat ?

Vous pouvez signer vos contrats grâce aux boutons destinés aux traitements en multi-sélection ou grâce aux boutons accessibles sur chaque document (clic sur le stylo).

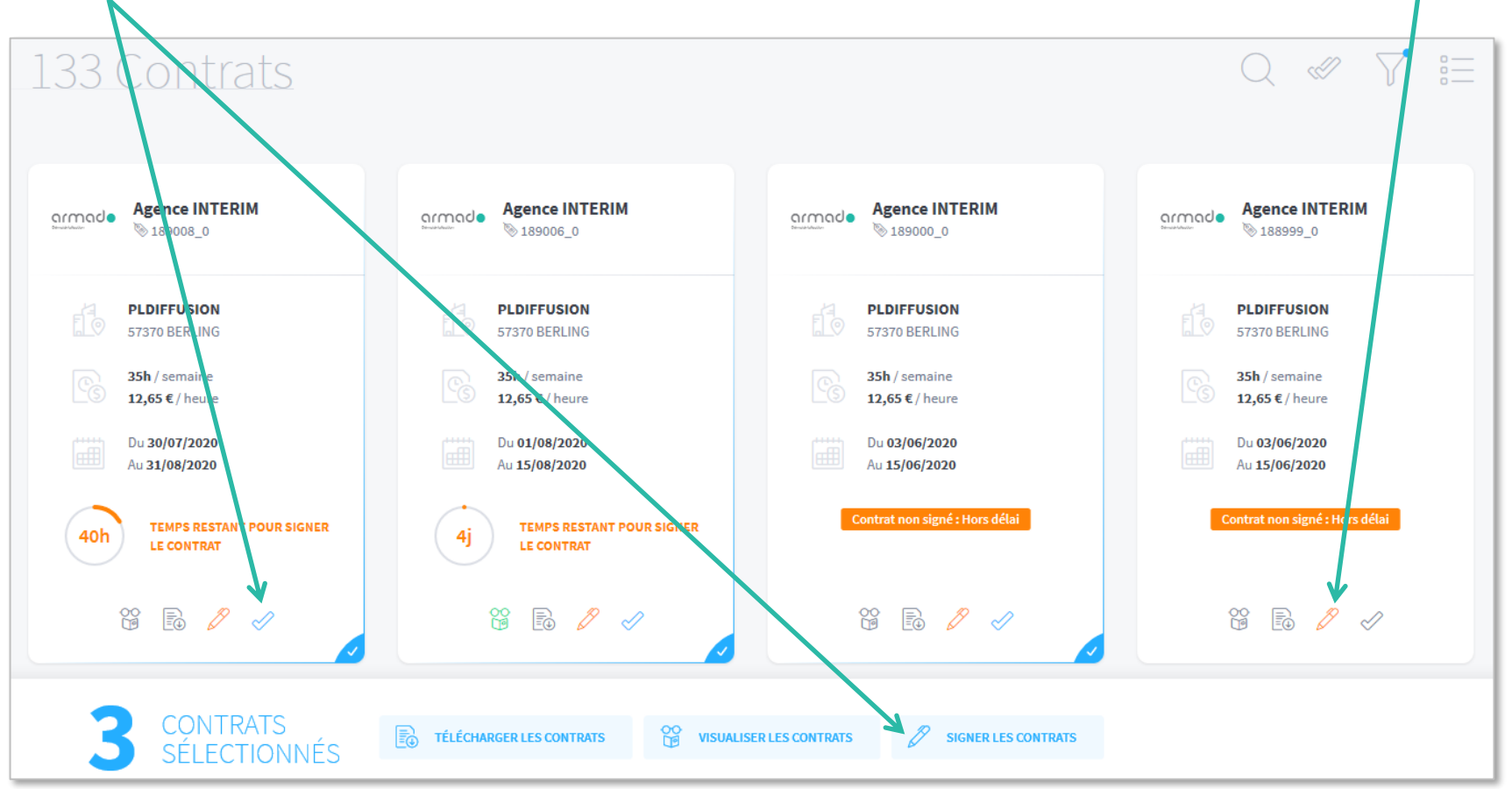

## Comment signer un contrat ? (suite)

Armado ouvre une page afin de valider la signature via notre tiers signataire YouSign

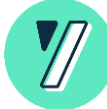

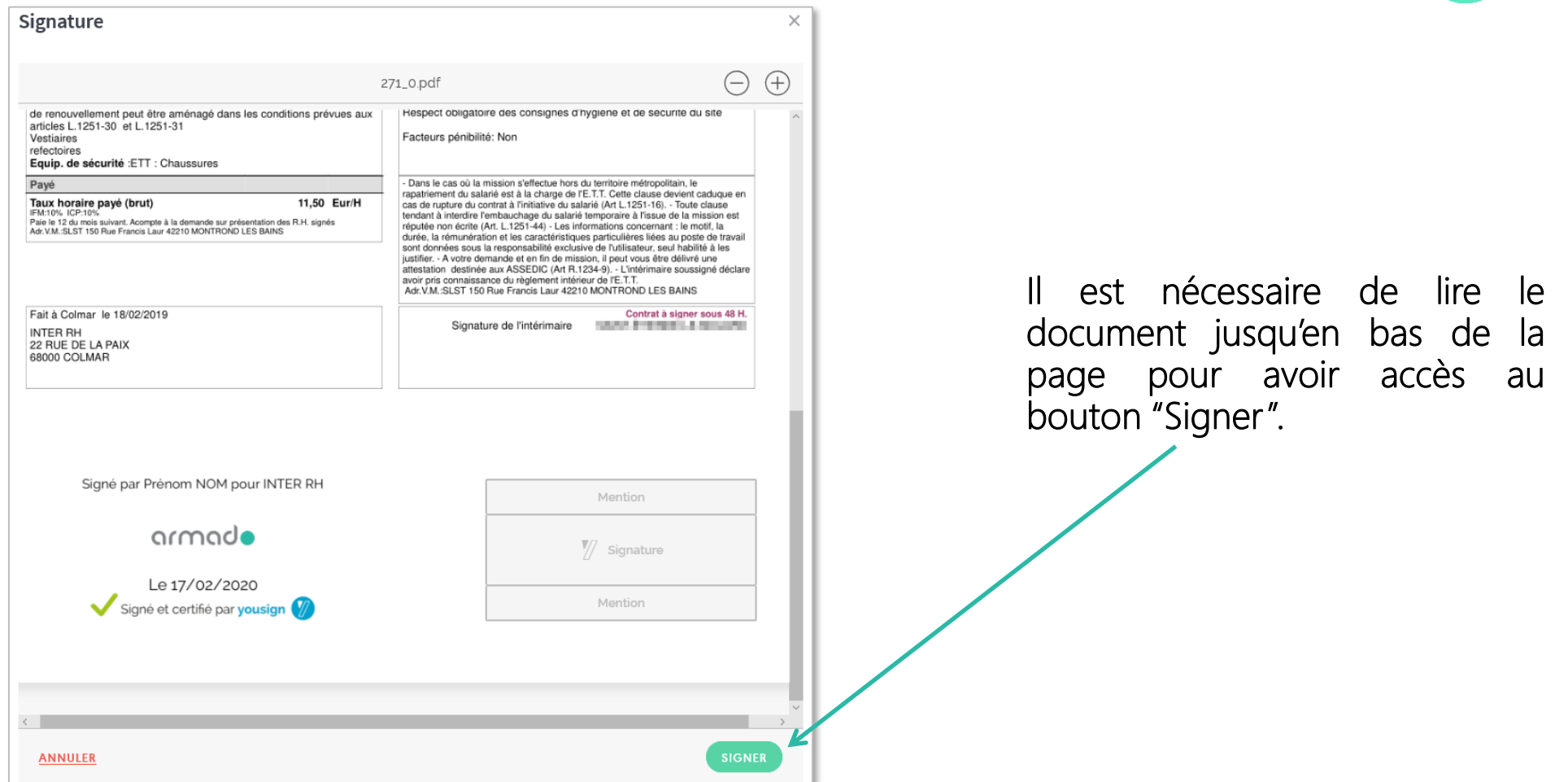

## Comment signer un contrat ? (suite)

Vous finalisez la signature dans la dernière étape en renseignant le code reçu par sms et en cliquant sur le bouton "Signer".

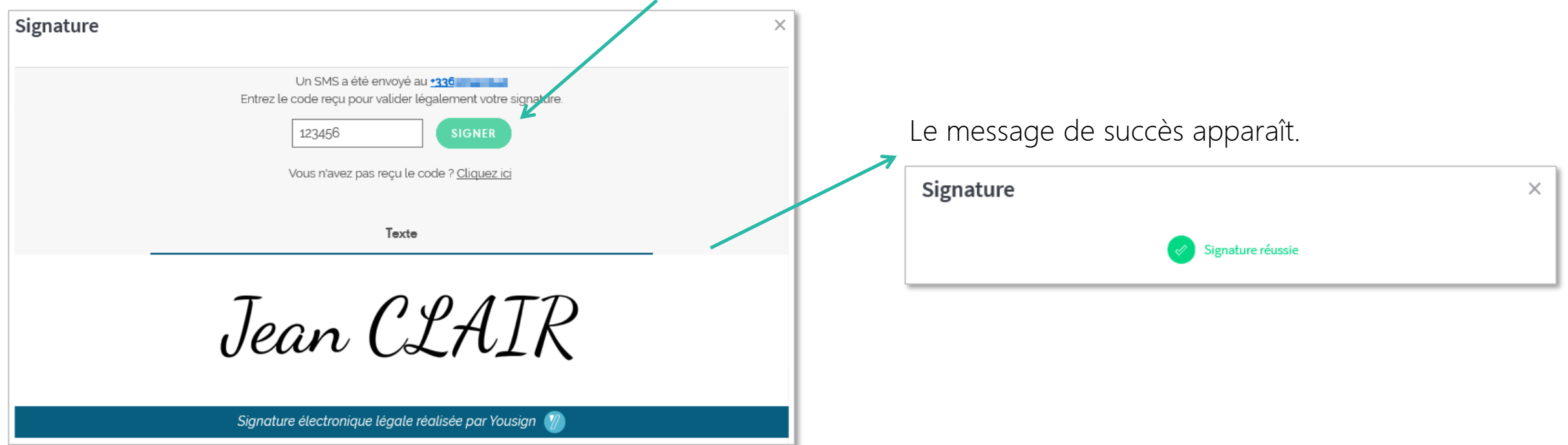

## 3<br>Gestion des acomptes et des disponibilités

# Gestion des acomptes et des disponibilités

## Comment faire une demande d'acompte ?

Vous pouvez déposer une demande d'acompte à votre agence directement sur votre espace Armado.

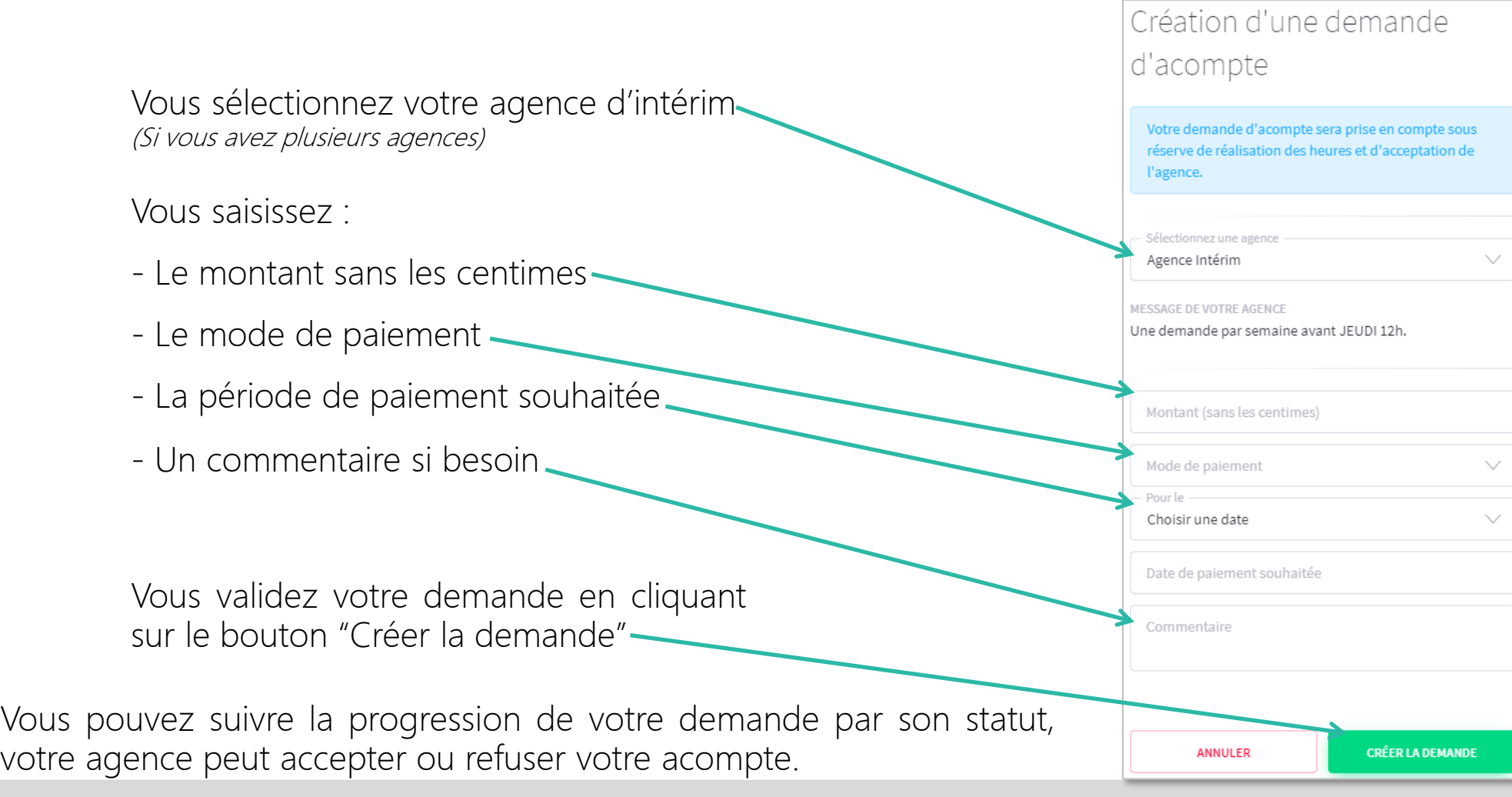

## Comment enregistrer une disponibilité ?

Vous pouvez saisir vos disponibilités sur votre espace Armado par le menu il pisponibilités

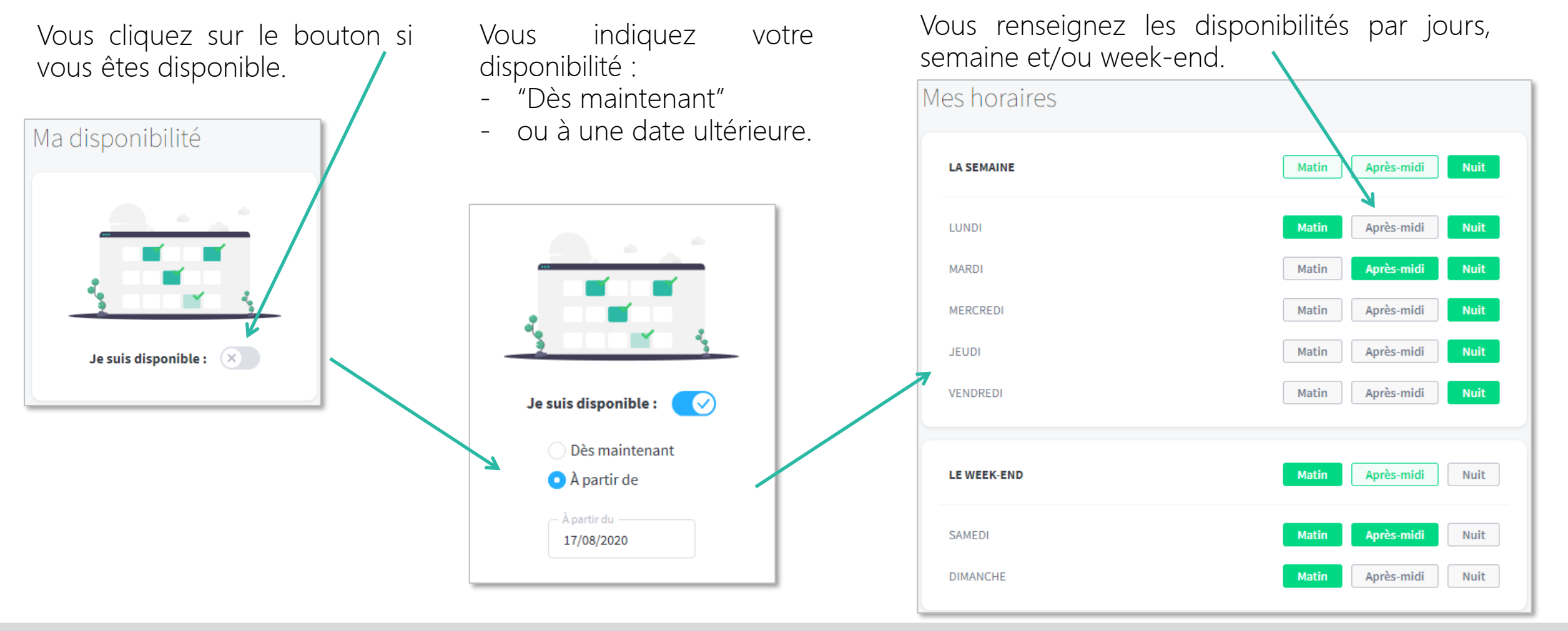

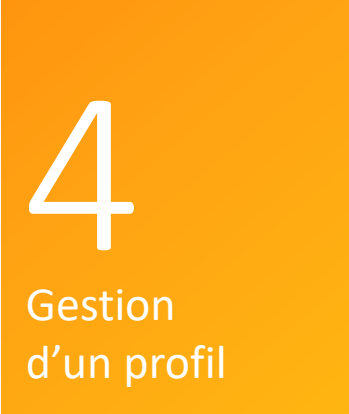

## Gestion d'un profil

## Comment partager mon profil ?

Il est possible de partager vos informations et documents administratifs de votre profil avec votre agence d'intérim (ou vos agences si vous en avez plusieurs).

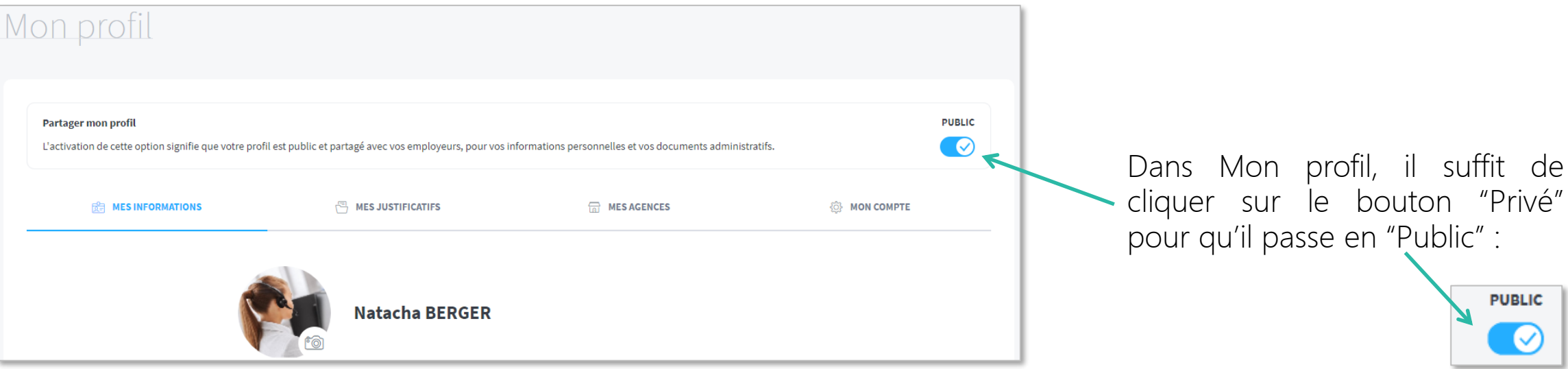

Les agences avec lesquelles vous travaillez peuvent voir les informations de votre page de profil et vous pouvez partager vos documents avec elles pour faciliter les démarches administratives.

## Comment renseigner les informations de mon profil ?

Vous pouvez compléter et mettre à jour vos informations personnelles.

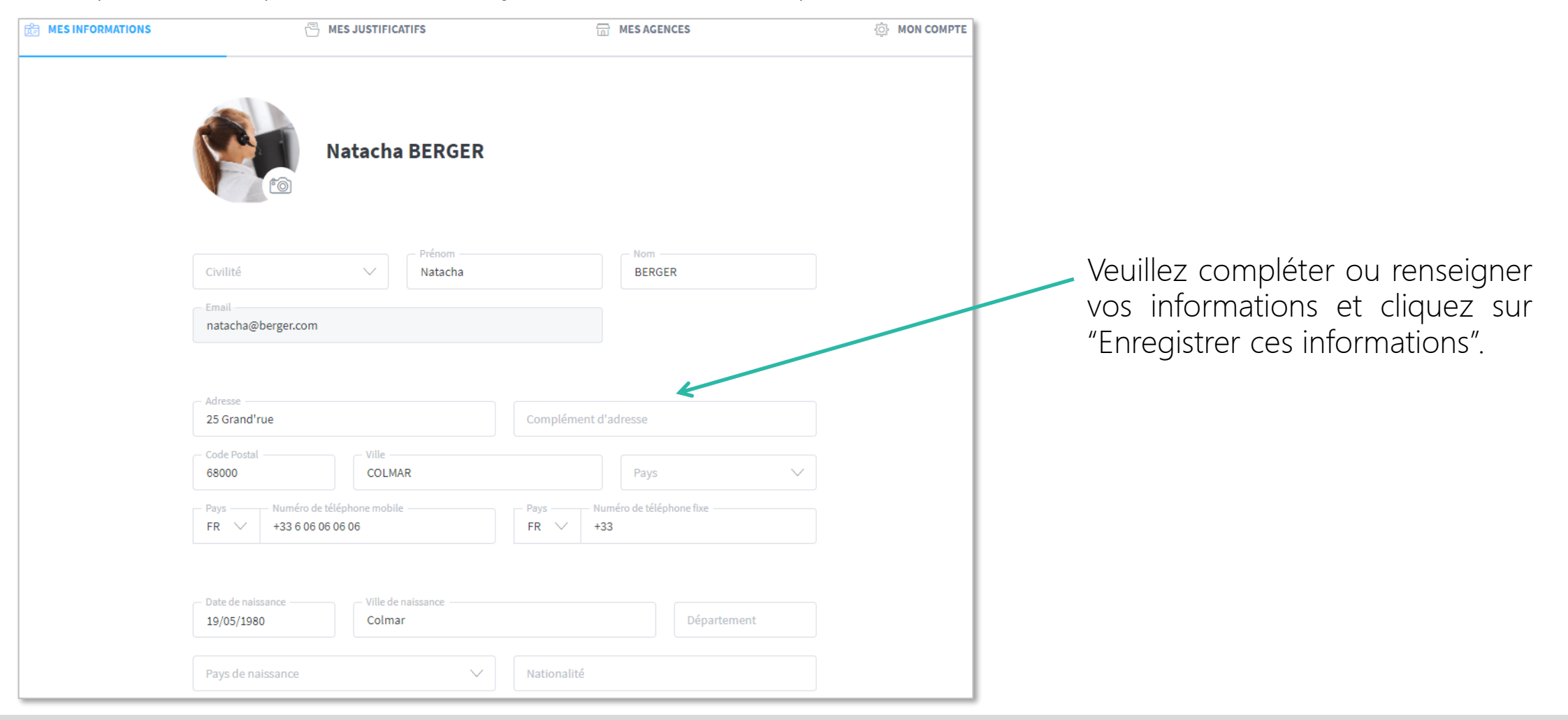

## Comment intégrer mes justificatifs ?

Vous pouvez mettre vos cartes, permis, diplôme,… à disposition de vos agences.

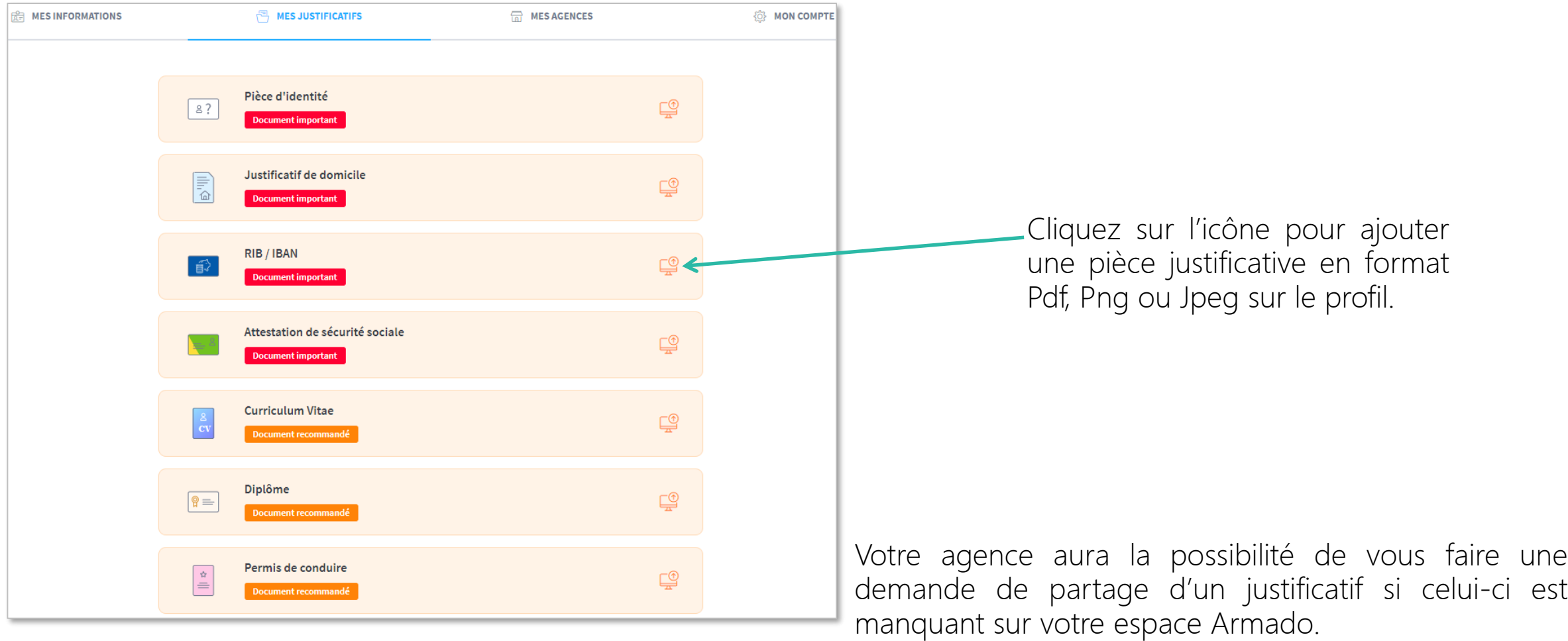

## Comment gérer mon profil en multi-agence ?

Vous pouvez rendre votre profil "Public" pour les agences de votre choix, ces agences auront alors accès à vos informations administratives.

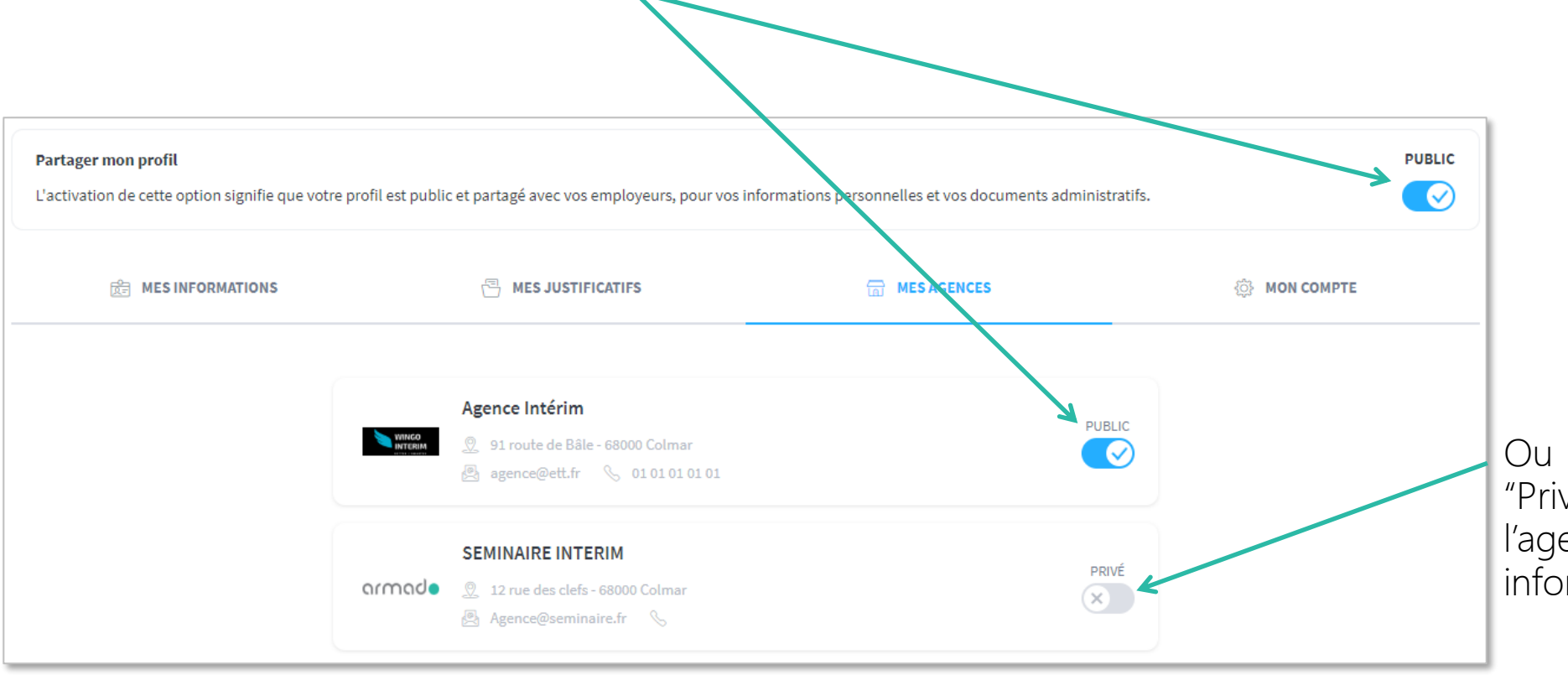

Ou rendre vos informations en "Privé" pour certaines agences, l'agence n'aura pas accès à vos informations ou justificatifs.

## Comment gérer mes informations de connexion ?

Vous pouvez modifier votre adresse email de connexion ou votre mot de passe :

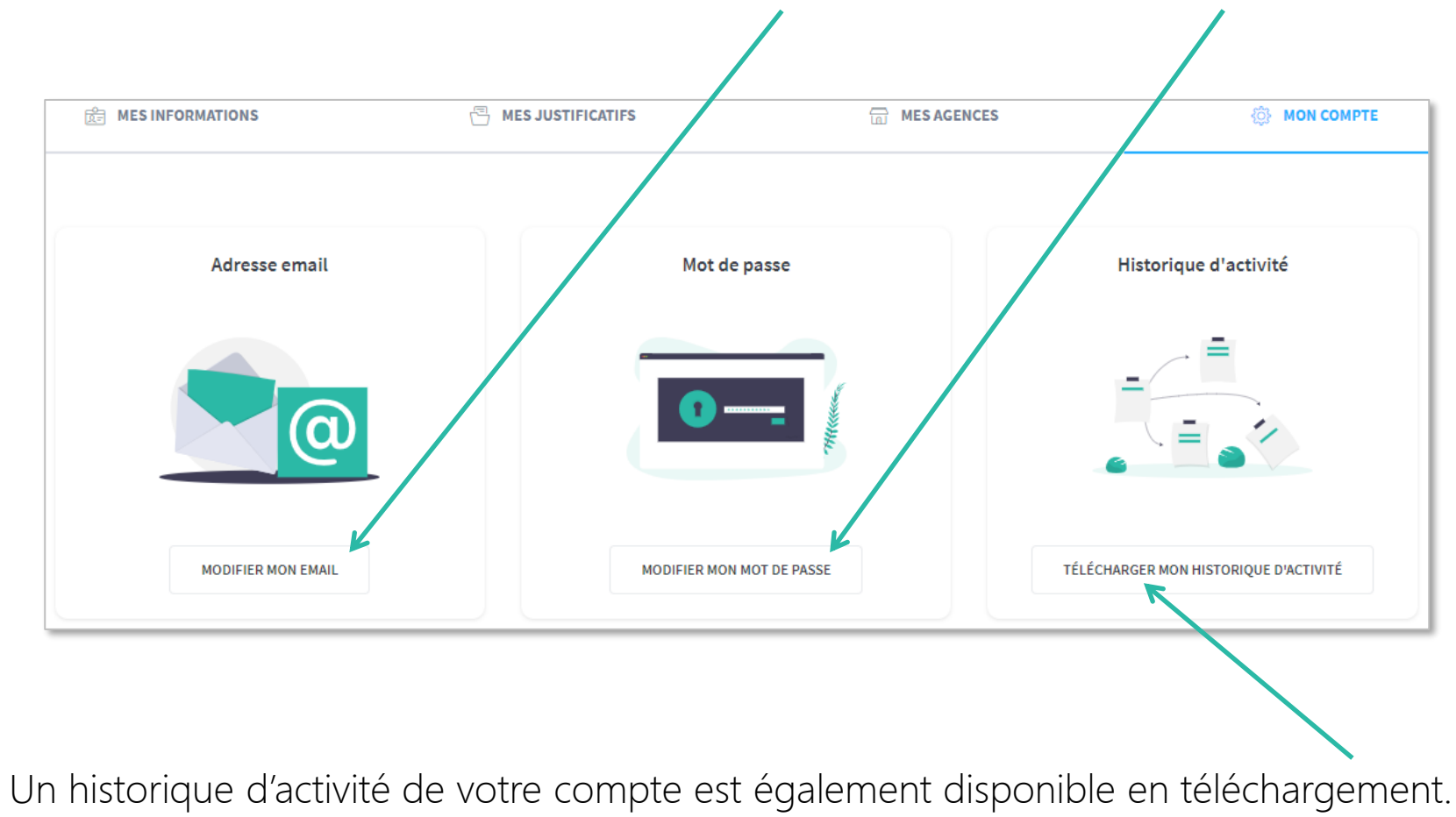

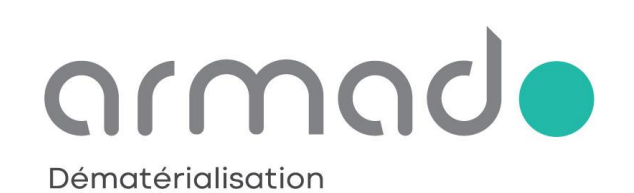

#### W W W . A R M A D O . F R

Toute reproduction totale ou partielle est strictement interdite sans autorisation